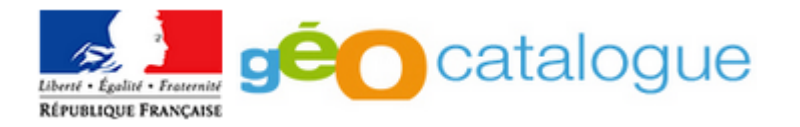

# **Faire moissonner son catalogue de métadonnées par le Géocatalogue**

## **Pourquoi faire moissonner son catalogue de métadonnées ?**

La directive INSPIRE, élaborée par la Direction générale de l'environnement de la Commission européenne, vise à établir en Europe une infrastructure de données géographiques pour assurer l'interopérabilité entre bases de données et faciliter la diffusion, la disponibilité, l'utilisation et la réutilisation de l'information géographique en Europe. De ce fait, les États européens doivent mettre en place des services électroniques de recherche, de consultation, de téléchargement, de transformation de données et services d'appel de services.

Pour la France, le GéoCatalogue est le nœud privilégié de l'Infrastructure de Données Géographiques (IDG) nationale pour la recherche et la consultation des métadonnées. Sa base de métadonnées sert au rapportage de la France sur la mise en œuvre de la directive INSPIRE.

Ainsi, les autorités publiques détenant des données et services géographiques entrant dans le cadre d'INSPIRE sont incitées à alimenter le Géocatalogue. Le présent tutoriel présente comment faire moissonner son catalogue de métadonnées par le Géocatalogue.

## **Qu'est-ce que le moissonnage ?**

Le moissonnage est un mécanisme manuel ou automatique permettant de récupérer dans un catalogue le contenu d'un autre catalogue, avec une fréquence définie à l'avance.

Pour les catalogues géographiques, le moissonnage se fait généralement grâce à un service de découverte CSW (voir [http://www.geocatalogue.fr/#!ServicesRecherche\)](http://www.geocatalogue.fr/%23!ServicesRecherche).

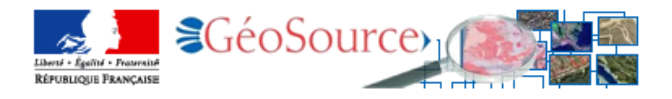

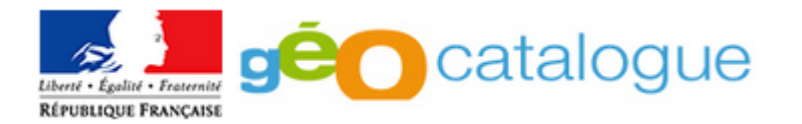

## **Vérification et configuration de son service de découverte** *(pour les utilisateurs de Géosource, Mon Géosource ou Carmen 1 )*

Par défaut, tout catalogue **Géosource** propose un service de découverte. L'adresse du service est construite de la manière suivante : [http://\[mon-catalogue-geosource.fr\]/geosource/srv/fre/csw?](http://[mon-catalogue-geosource.fr]/geosource/srv/fre/csw?%0d)

 Pour tester le bon fonctionnement de votre service, **copier l'adresse ci-dessous dans votre navigateur préféré** : [\[Adresse-du-service\]?SERVICE=CSW&VERSION=2.0.2&REQUEST=GetCapabilities](http://mon-catalogue-geosource.fr/geosource/srv/fre/csw?SERVICE=CSW&VERSION=2.0.2&REQUEST=GetCapabilities)

Par exemple :

<http://www.mongeosource.fr/geosource/1000/fre/csw?SERVICE=CSW&VERSION=2.0.2&REQUEST=GetCapabilities>

ou

<http://metadata.carmencarto.fr/geosource/119/fre/csw?SERVICE=CSW&VERSION=2.0.2&REQUEST=GetCapabilities>

 $\checkmark$  Cela doit renvoyer un fichier au format XML, correspondant aux capacités du service.

#### **Vérifier alors l'adresse contenue dans l'élément**

**<ows:OperationsMetadata><ows:Operation><ows:DCP><ows:http><ows:Get>**

Celui-ci doit correspondre à l'adresse du service lui-même.

 **Si ce n'est pas le cas** (par exemple : [http://localhost:8080/...\)](http://localhost:8080/...), **se diriger vers la page « Paramètres » dans la console d'administration de Géosource et modifier les deux champs cidessous** :

- **Host :** mon-catalogue-geosource.fr
- **Port :** 80

1

 **Relancer les capacités du service et vérifier la modification effectuée** (un rafraîchissement de la page peut être nécessaire).

<sup>&</sup>lt;sup>1</sup> Chaque compte CARMEN est doté d'un Géosource.

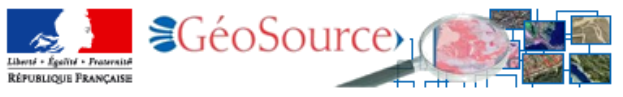

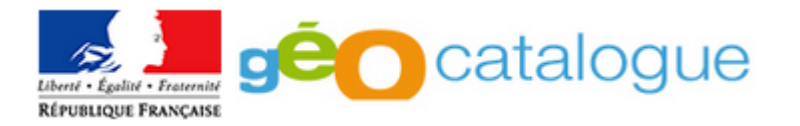

## **Configuration d'un point de moissonnage dans le Géocatalogue**

Pour référencer vos données et services dans le Géocatalogue, il est nécessaire d'y configurer un point de moissonnage à partir de votre service de découverte.

#### **Connectez-vous à votre compte Géocatalogue** :

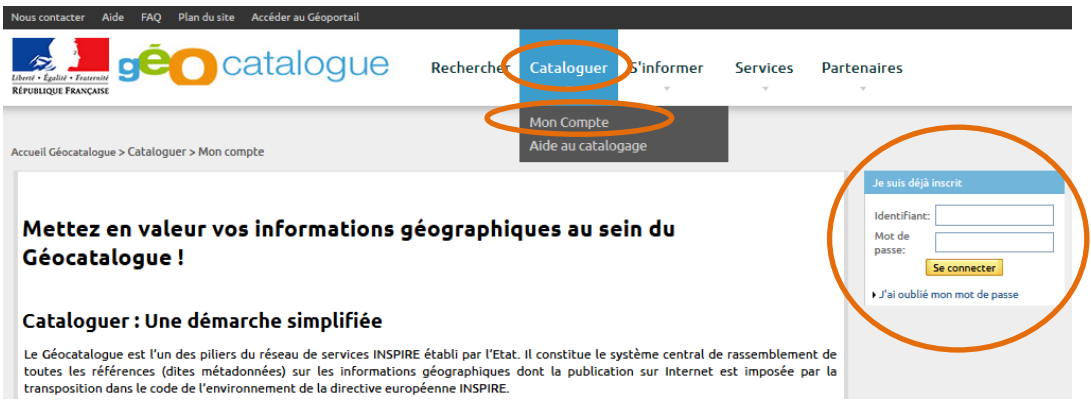

 $\checkmark$  La page ci-dessous apparaît :

 Dans le menu de gauche, dans la rubrique « Cataloguer mes données », **cliquez sur « Gérer mes points de moissonnage »**

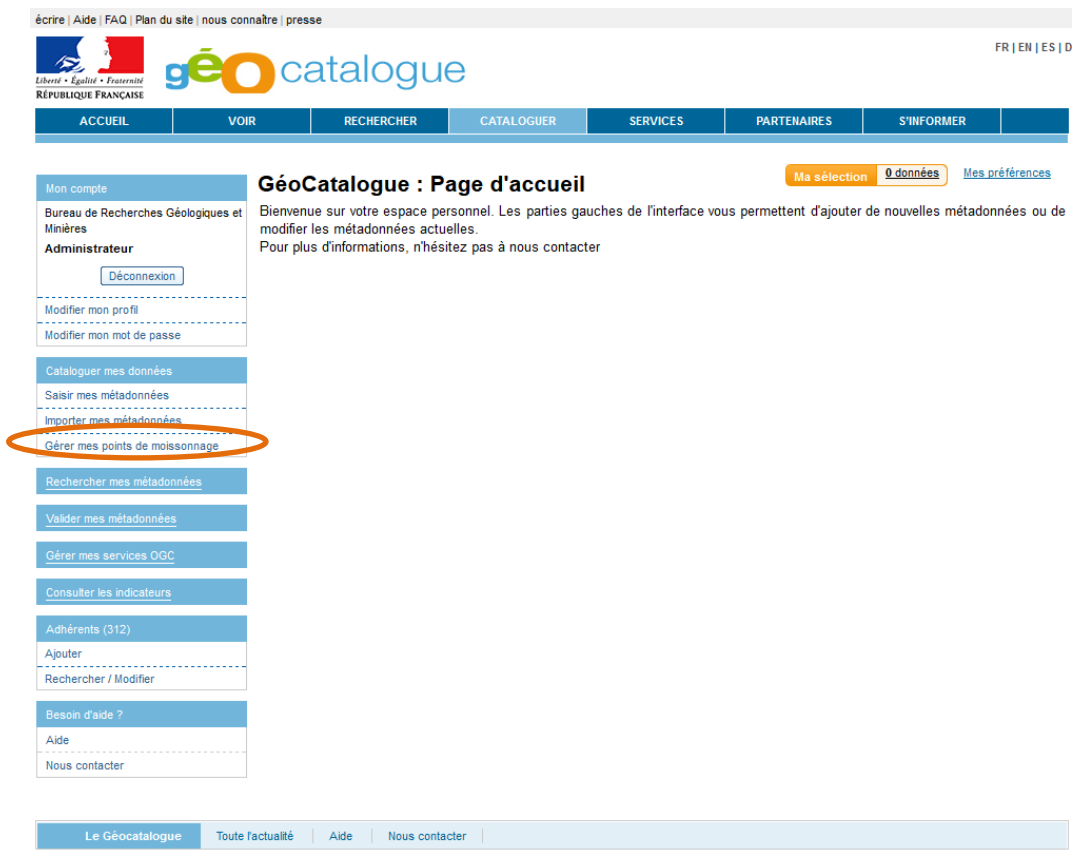

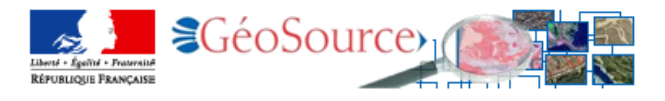

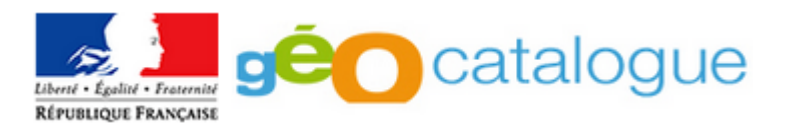

## La page ci-dessous apparaît

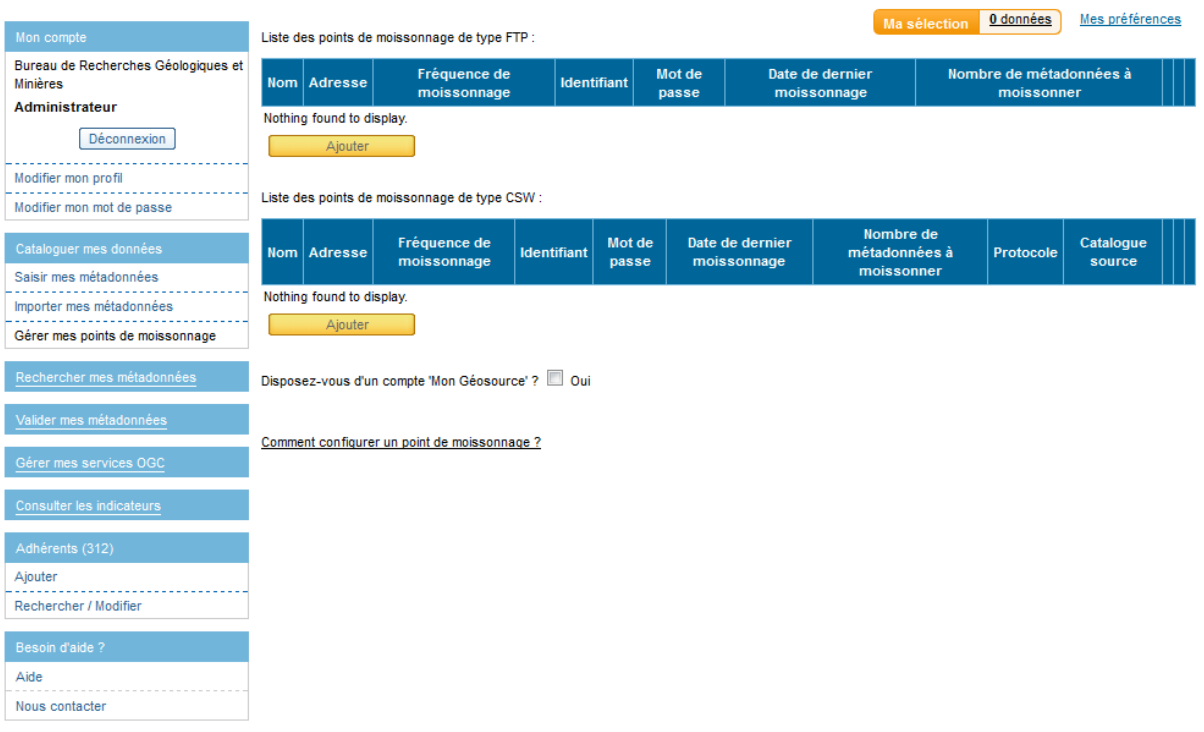

A partir de là, **deux solutions s'offrent à vous selon que vous disposez, ou non, d'un compte Mon GéoSource.** 

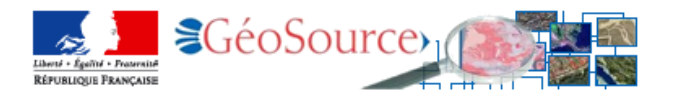

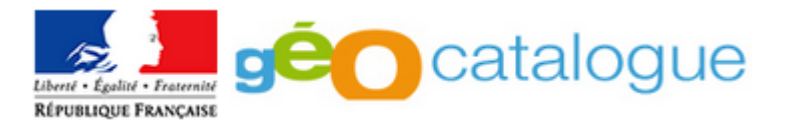

## *1. Vous avez un compte Mon GéoSource*

 Sous le tableau « Liste des points de moissonnage de type CSW », **cochez la case Oui, puis cliquez sur Ajouter :**

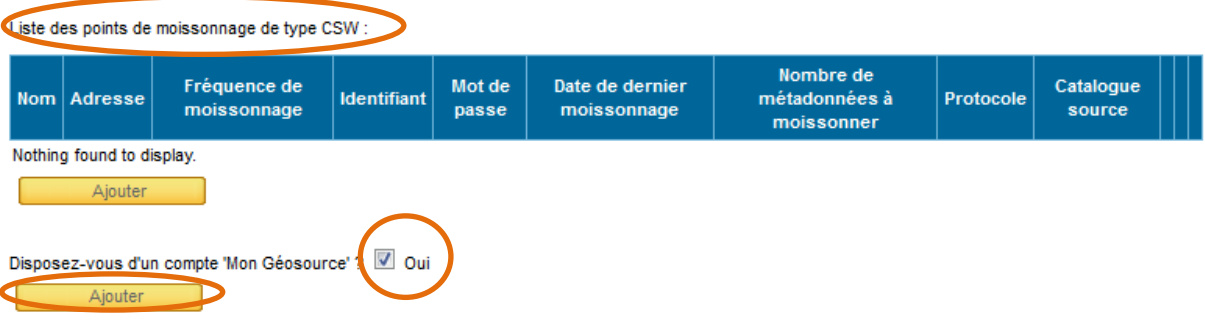

#### $\checkmark$  Le formulaire ci-dessous s'affiche :

Point de moissonnage de type Géosource :

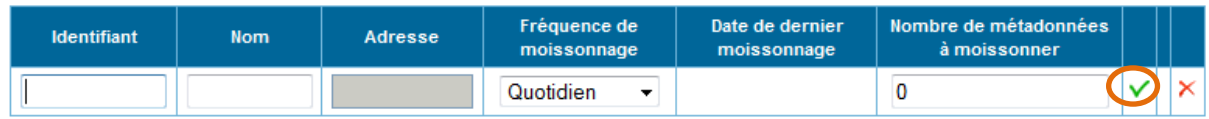

#### **Renseignez les champs :**

- **Identifiant :** correspond au numéro indiqué dans l'adresse de votre catalogue Mon Géosource.
- **Nom :** Chaîne de caractère (libre) identifiant votre point de moissonnage
- **L'adresse de votre CSW est automatiquement renseignée**
- **Fréquence de moissonnage** : au choix, quotidienne, hebdomadaire ou mensuelle
- **Nombre de métadonnées à moissonner** : pour moissonner tout le contenu de votre catalogue (fiches publiées dans GéoSource), mettez un nombre au moins égal au total de votre catalogue

#### **Terminez en cliquant sur l'icône verte de validation.**

#### **Votre catalogue est prêt à être moissonné par le Géocatalogue !**

A noter qu'à chaque moissonnage un rapport est envoyé par email à l'adresse indiquée dans Votre profil (« correspond Géocatalogue »), récapitulant les fiches moissonnées, les éventuelles erreurs, etc.

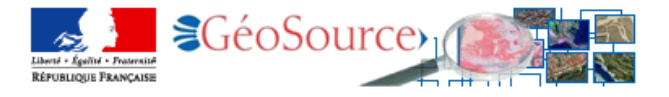

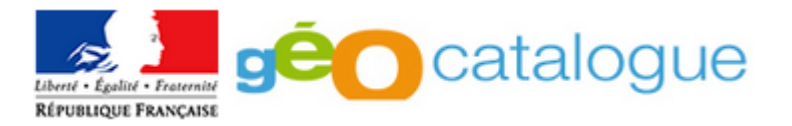

## *2. Vous n'avez pas de compte Mon GéoSource (vous utilisez Carmen, Géosource ou un autre outil de catalogage)*

Sous le tableau « Liste des points de moissonnage de type CSW », **cliquez sur Ajouter :**

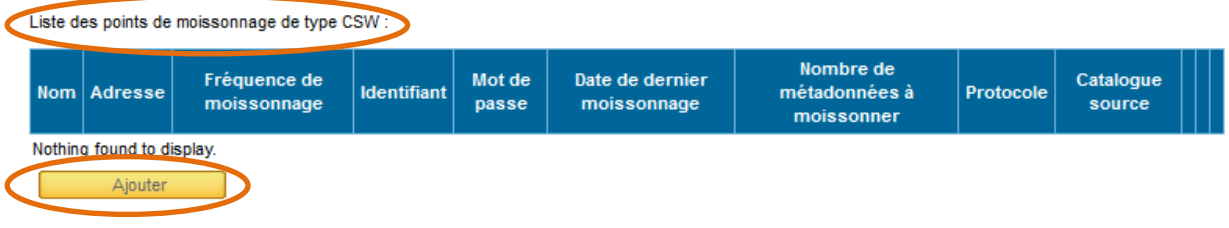

#### Le formulaire ci-dessous s'affiche :

Liste des points de moissonnage de type CSW :

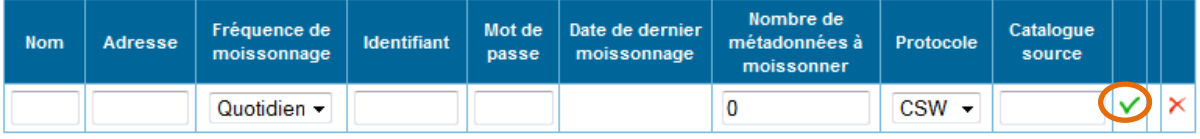

#### **Renseignez les champs :**

- **Nom :** Chaîne de caractère (libre) identifiant votre point de moissonnage
- **Adresse :** URL du CSW
- **Fréquence de moissonnage :** au choix, quotidienne, hebdomadaire ou mensuelle
- **Le cas échéant, Identifiant et mot de passe** pour accéder au service. Dans le cas de CARMEN, cela n'est pas applicable.
- **Nombre de métadonnées à moissonner :** pour moissonner tout le contenu de votre catalogue, mettez un nombre au moins égal au total de votre catalogue
- **Protocole d'interrogation du CSW :** au choix, CSW Filter ou CSW CQL TEXT. **Pour Géosource, il s'agit toujours de CSW Filter.**
- **Catalogue Source** : Dans le cas de CARMEN, cela n'est pas applicable.

#### **Terminez en cliquant sur l'icône verte de validation.**

**Votre catalogue est prêt à être moissonné par le Géocatalogue !**

A noter qu'à chaque moissonnage un rapport est envoyé par email à l'adresse indiquée dans Votre profil (« correspond Géocatalogue »), récapitulant les fiches moissonnées, les éventuelles erreurs, etc.

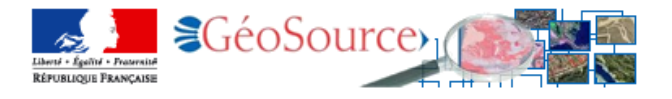